## **حضور الفصول االفتراضية باستخدام Teams MS دليل الطالب**

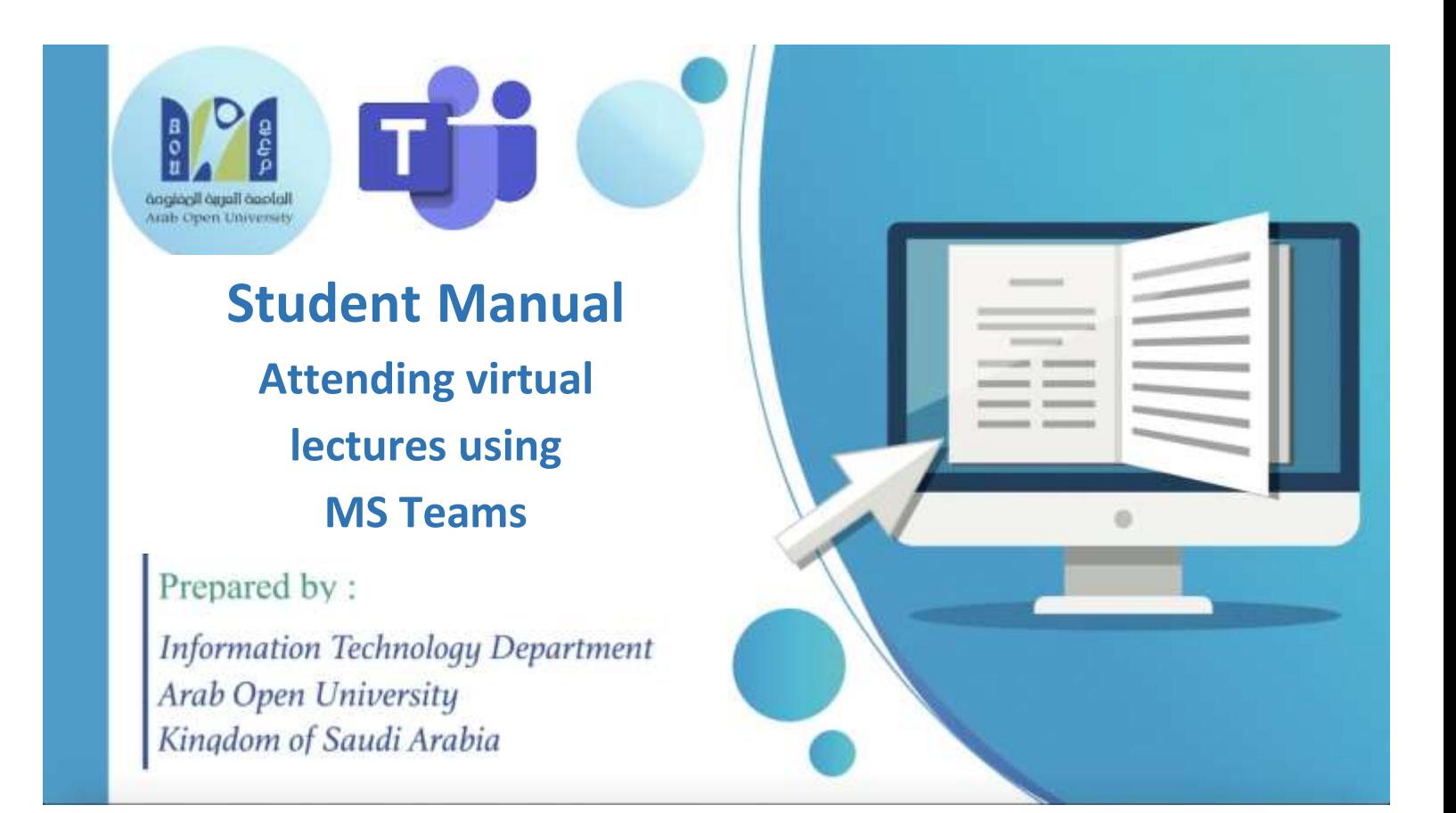

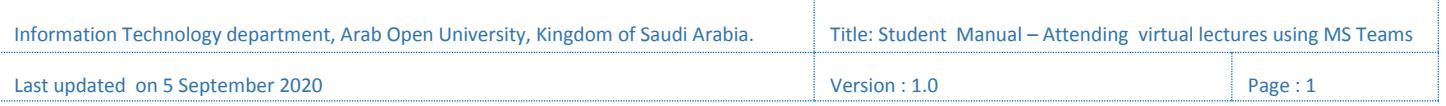

- عند الحصول على رابط المحاضرات من صفحة المقرر على نظام الـ **LMS** أو عند استالمه من مُدرس المادة عبر البريد اإللكتروني، قم بفتح الرابط في أي متصفح ويب، لتظهر لك الصفحة التالية:

**-** When you get the virtual class (VC) link from the course page on LMS, or when you receive it from your tutor in your email inbox, open the link in any web browser to get the below webpage:

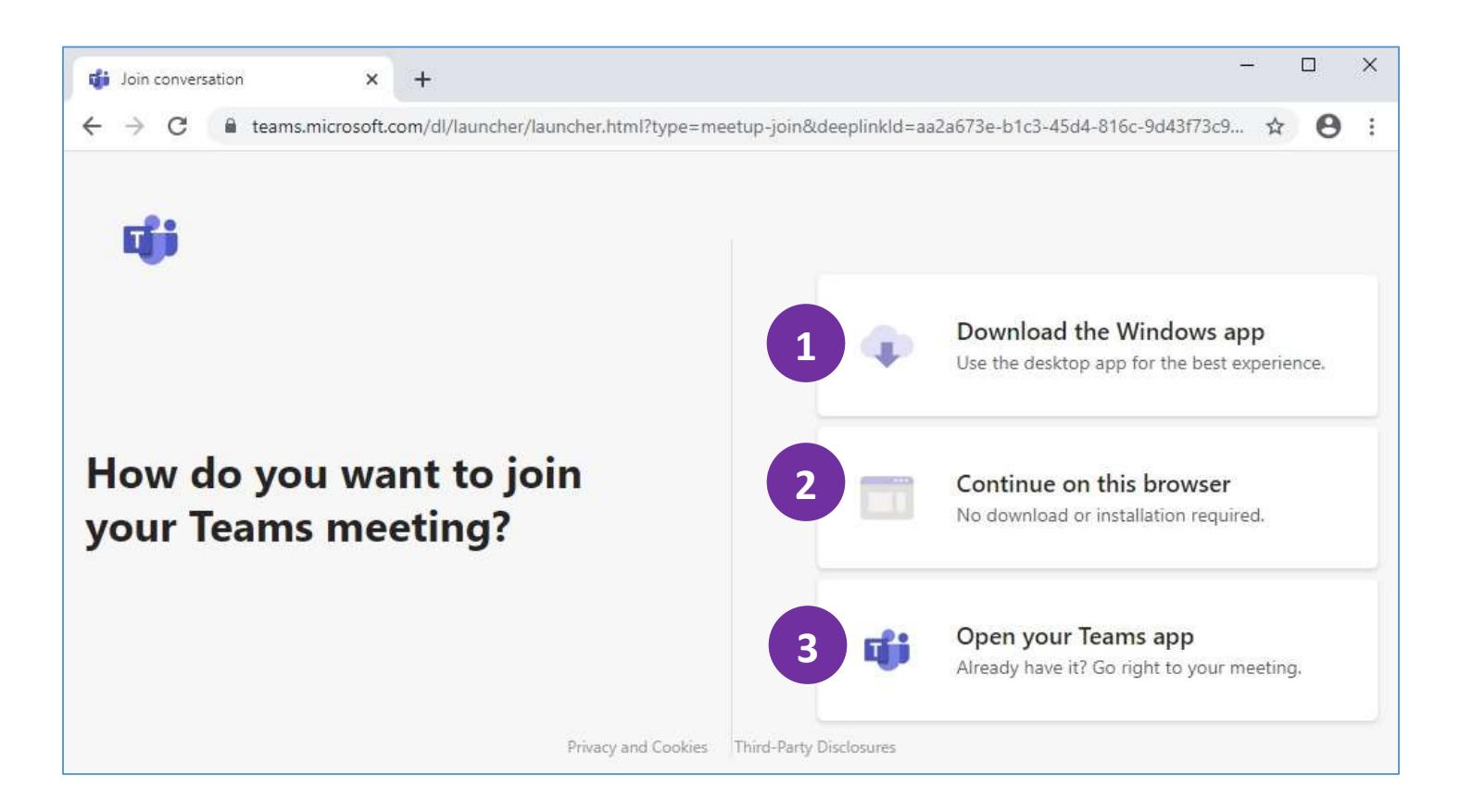

"**Download the Windows app**" -1

لتنزيل تطبيق سطح المكتب على جهازك **-** on app desktop the download To your PC

"**Continue on this browser**" -2

To join the VC using the browser **-** المتصفح من للمحاضرة للدخول

## "**Open your Teams app**" -3

To join the VC using the app - التطبيق خالل من للمحاضرة للدخول

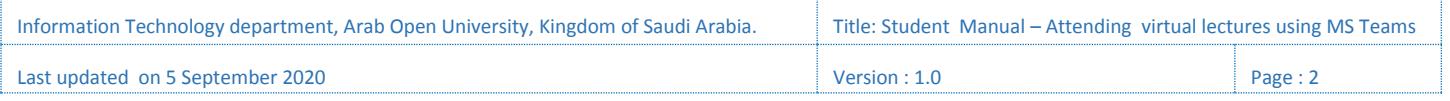

- قم بتنزيل التطبيق على جهازك عند استخدامه ألول مرة، لتتمكن بعد ذلك من الدخول للمحاضرة من خالله، أو قم بالدخول للمحاضرة من خالل المتصفح.
- **-** Download and install the app on your pc for the first time you using it to join the VC, or join the VC using the browser.

## **)مالحظات – Notes**)

- قم بالدخول للمحاضرة من خالل تطبيق سطح المكتب "الخيار الثالث" في حال تم تنزيل التطبيق قبل ذلك.

**-** Join the VC using the desktop app "third choice" if you have already installed the app before.

- ال يحتاج **"**تسجيل الدخول**"** للتطبيق، حيث يتم دخولك كـ "ضيف".

- **-** Do not "sign in" to the application, you will join as a "guest".
- يفضل استخدام تطبيق سطح المكتب بدلاً من المتصفح للحصول على تجربة أفضل. **-** For a better experience use the desktop version instead of browser.

- يمكن الدخول للمحاضرة من الجوال، باستخدام تطبيق الهاتف الذكي "Microsoft Teams".

**-** You can join the VC on your smart phone by using the mobile app "Microsoft Teams".

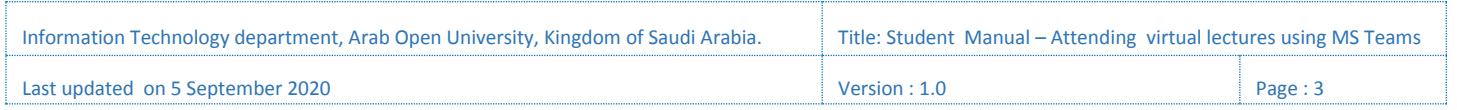

- عند الدخول للمحاضرة، ستظهر لك النافذة التالية:

**-** When you join the VC, you will see the below window:

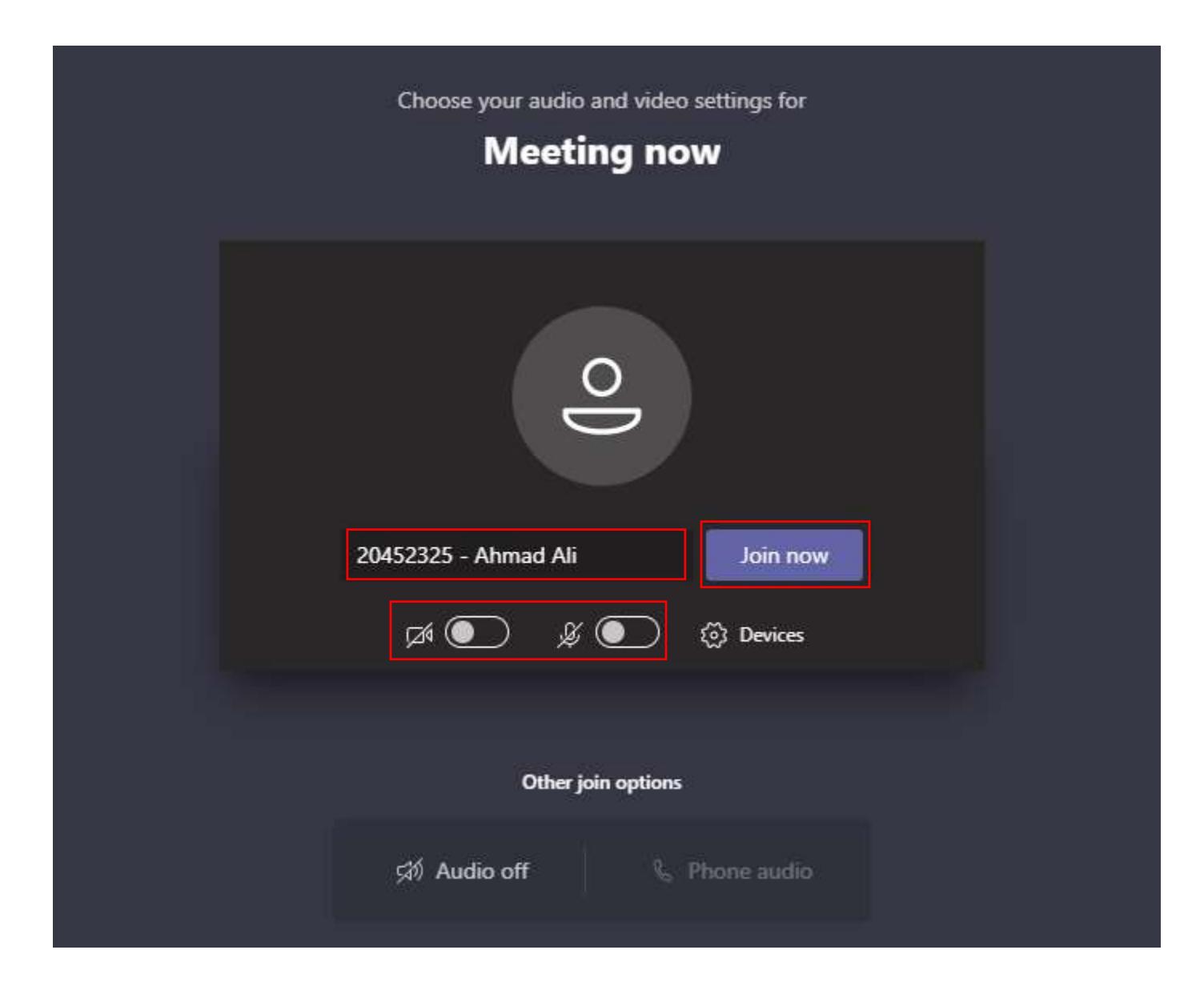

- قم بإدخال بياناتك )الرقم الجامعي االسم(، لتسجيل حضورك.
	- تأكد من تعطيل المايك والكاميرا قبل الدخول.
	- قم بالنقر على الزر "**now Join** "للدخول للمحاضرة.
- **-** Enter your (Student ID Name) to record your presence.
- **-** Make sure you disable your Mic & Camera before joining.
- **-** Click on "**Join now**" to join the VC.

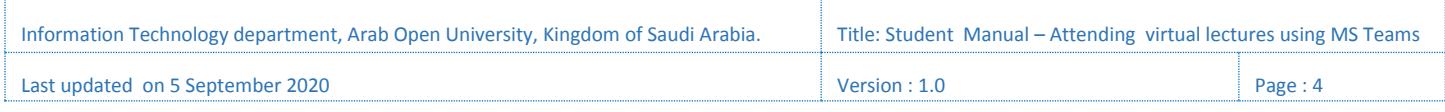

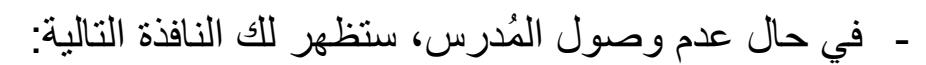

**-** In case the tutor doesn't arrive, you will see the below window

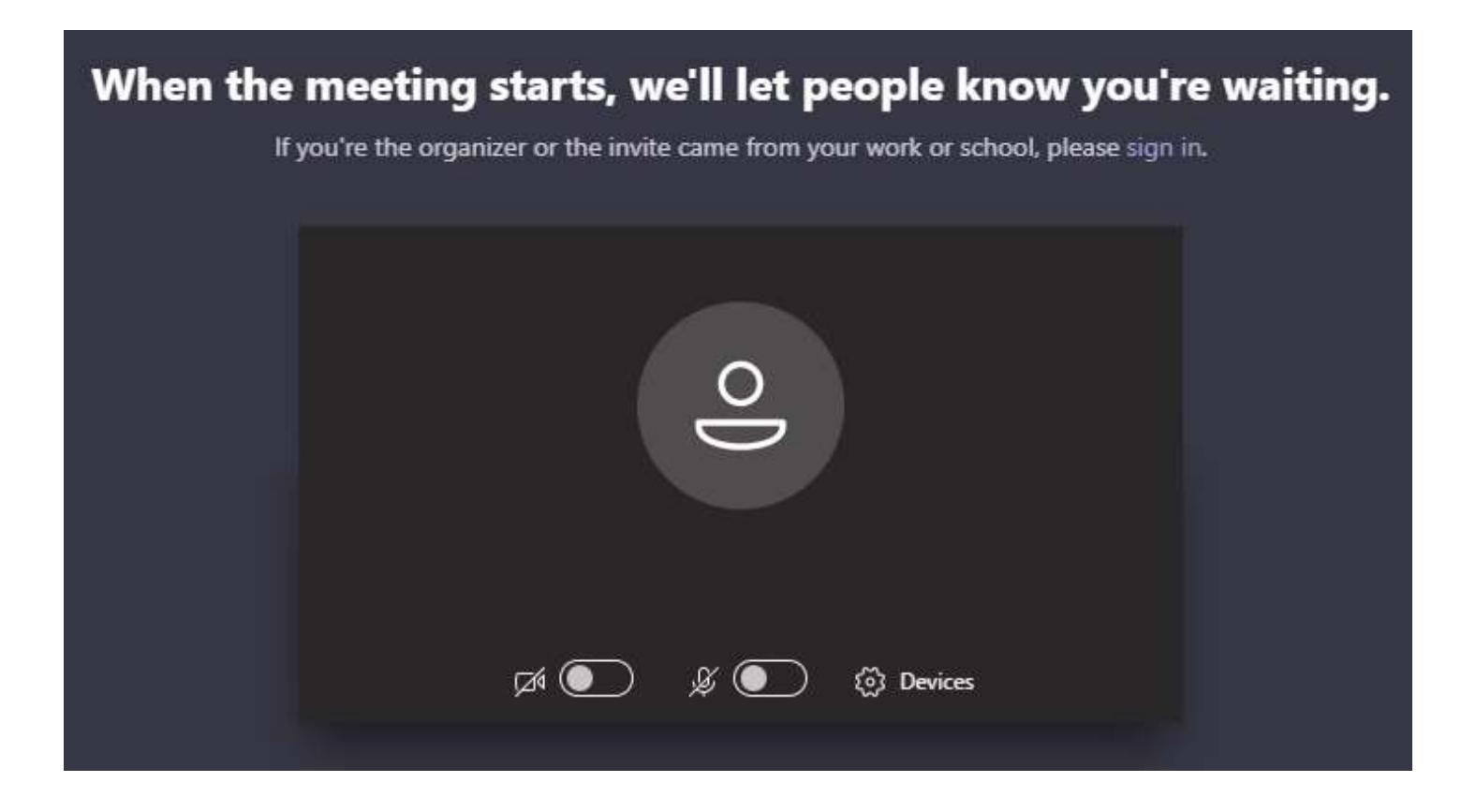

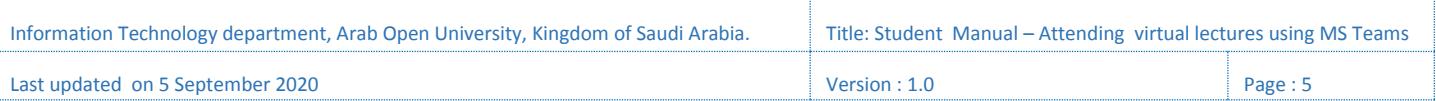

- عند وصول المُدرس وبدء المحاضرة، سيتم إدخالك للمحاضرة.

**-** When your tutor arrives and start the VC, you will be entered to the VC.

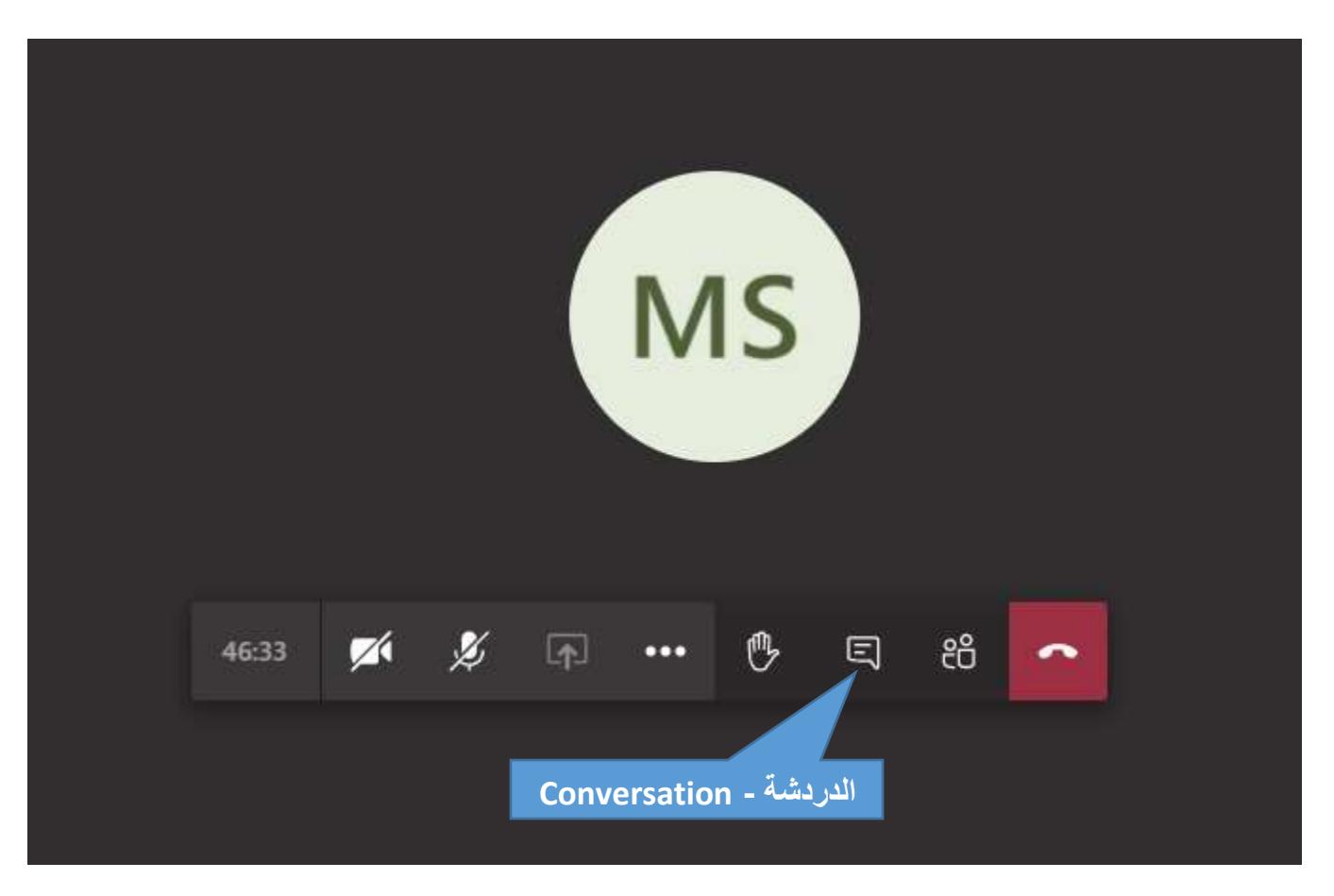

- عند الرغبة في طرح سؤال أو المشاركة في النقاش، يمكنك فتح نافذة "الدردشة"، وكتابة سؤالك أو مشاركتك.
	- يُمنع فتح المايك والتحدث إال بإذن من المُدرس.
- **-** If you want to ask a question or participate in a discussion, you can open "conversation" window and write your question or your participation.
- **-** You are not allowed to open your mic and speak unless your tutor give you a permission.

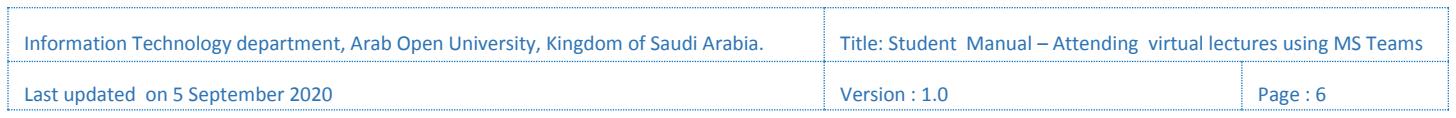

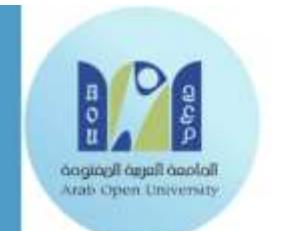

## **Thank You**

Prepared by:

**Information Technology Department** Arab Open University Kingdom of Saudi Arabia

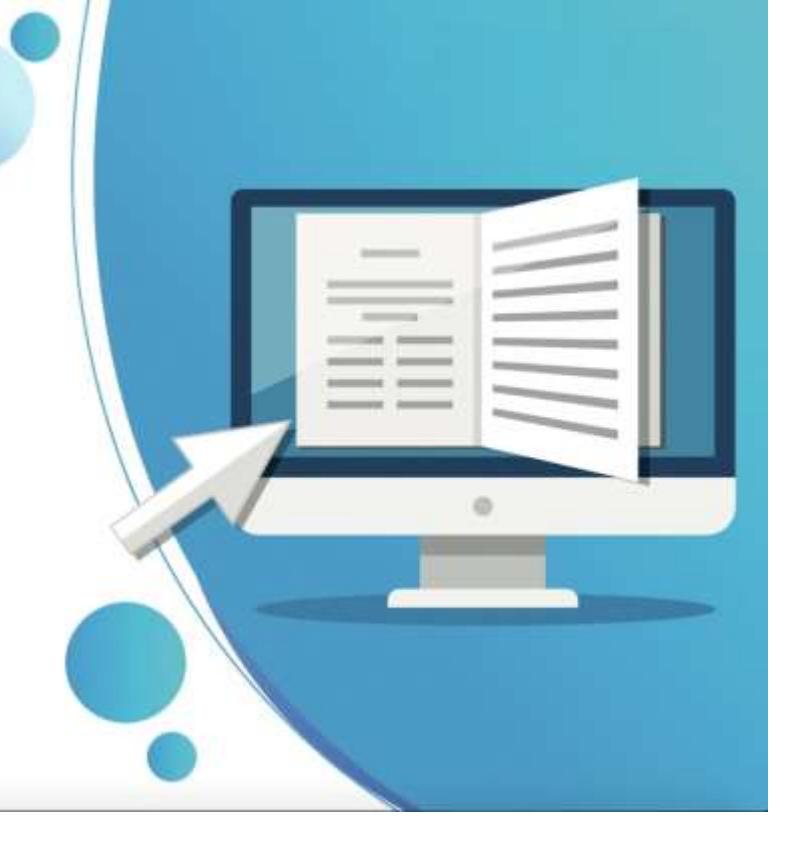

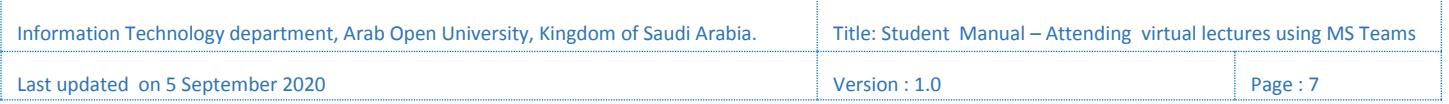